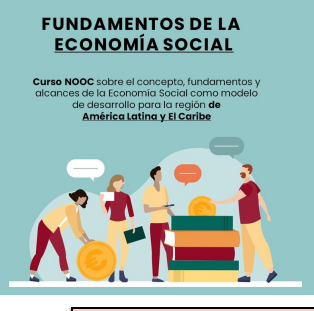

# **PASOS INSCRIPCIÓN PARTICIPANTES**

IMPORTANTE: Una vez inicie el proceso de inscripción, dispone de 30 minutos

La hoja de vida y la carta aval se adjuntan en pdf. Se puede aportar posteriormente dando a "Aportar mas tarde"

Si es la primera vez que ingresa al portal INTERCOONECTA, primero debe registrarse como **USUARIO,** si ya está registrado como **"Usuario Activo"** debe pasar al **PASO 2**

## **PASO 1: REGISTRARSE COMO USUARIO EN EL PORTAL**:

#### [ENLACE NOOC FUNDAMENTOS ECONOMIA SOCIAL](https://intercoonecta.aecid.es/programaci%C3%B3n-de-actividades/curso-nooc-sobre-los-fundamentos-de-la-econom-a-social)

- a) Ingresar al Ícono rojo: **Acceder para inscripción**
- b) Mano derecha donde dice: Todavía no está registrado/a **REGÍSTRESE**
- c) En datos de identificación debe considerar importante los siguientes campos:

**NOMBRE DE USUARIO:** Deberá colocar claves que le permitan realizar su Inscripción en la actividad y guardarlas en un lugar seguro para recuperar luego.

**CONTRASEÑA** Deberá tener 8 dígitos mínimo seguido de un símbolo, por ejemplo: Vida777\* que debe guardar de forma segura.

- Una vez rellenados todos los campos, para **GRABAR SU REGISTRO** debe pinchar en la opción **ENVIAR**
- Si su Inscripción se realizó correctamente, recibirá automáticamente en su correo un mensaje que lo direccionará a su Ficha de Inscripción

## **PASO 2: INSCRIPCIÓN COMO PARTICIPANTE EN LA ACTIVIDAD**

Una vez inscrito como **USUARIO** y dispone de su **"Nombre de Usuario y Contraseña"** ingresar nuevamente al Formulario:

### [ENLACE NOOC FUNDAMENTOS ECONOMIA SOCIAL](https://intercoonecta.aecid.es/programaci%C3%B3n-de-actividades/curso-nooc-sobre-los-fundamentos-de-la-econom-a-social)

- Mano derecha hacer click en: **ACCEDER PARA INSCRIPCIÓN**
- Pinchar **ACCESO A SU ÁREA PRIVADA**
- Aquí deberá ingresar lo que realizó en el **Paso 1**: **NOMBRE DE USUARIO Y CONTRASEÑA**
- Aparecerá su **FICHA DE USUARIO** con sus datos personales y otros campos sobre su perfil profesional en relación con la actividad a la cual se está Inscribiendo.

**√**Una vez rellenados todos los campos profesionales hacer click en: **ENVIAR.**

**√**Finalmente recibirá un correo automático que le indica que su Inscripción fue realizada correctamente.

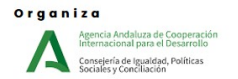

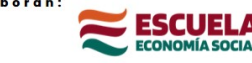

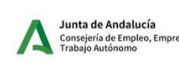

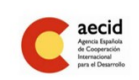